### СОЗДАНИЕ РЕКЛАМНОЙ КАМПАНИИ В АДЕОХ

# Шаг І. Создание рекламодателя

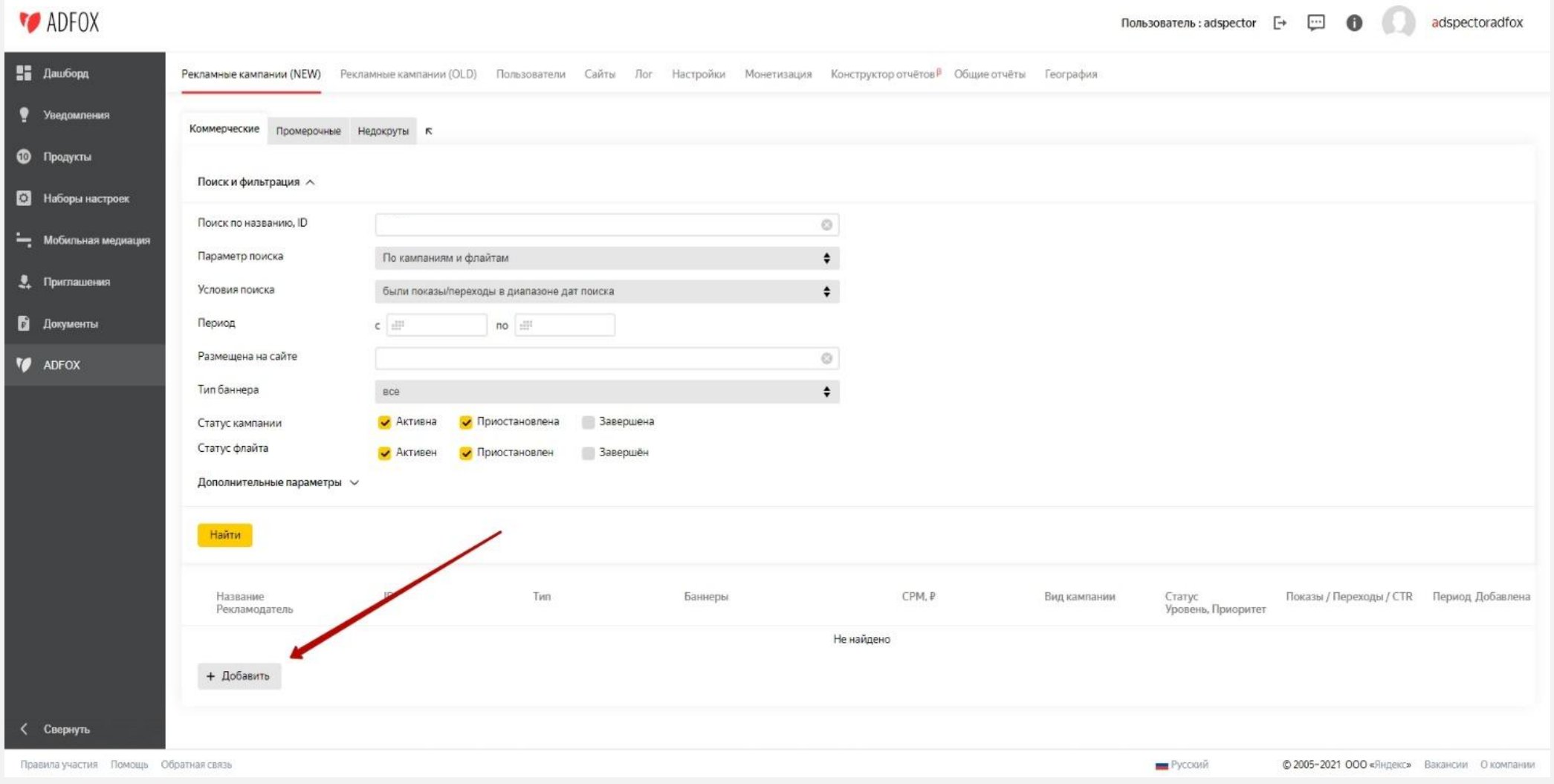

### Для создания рекламодателя нажимаем в левом нижнем углу «Добавить».

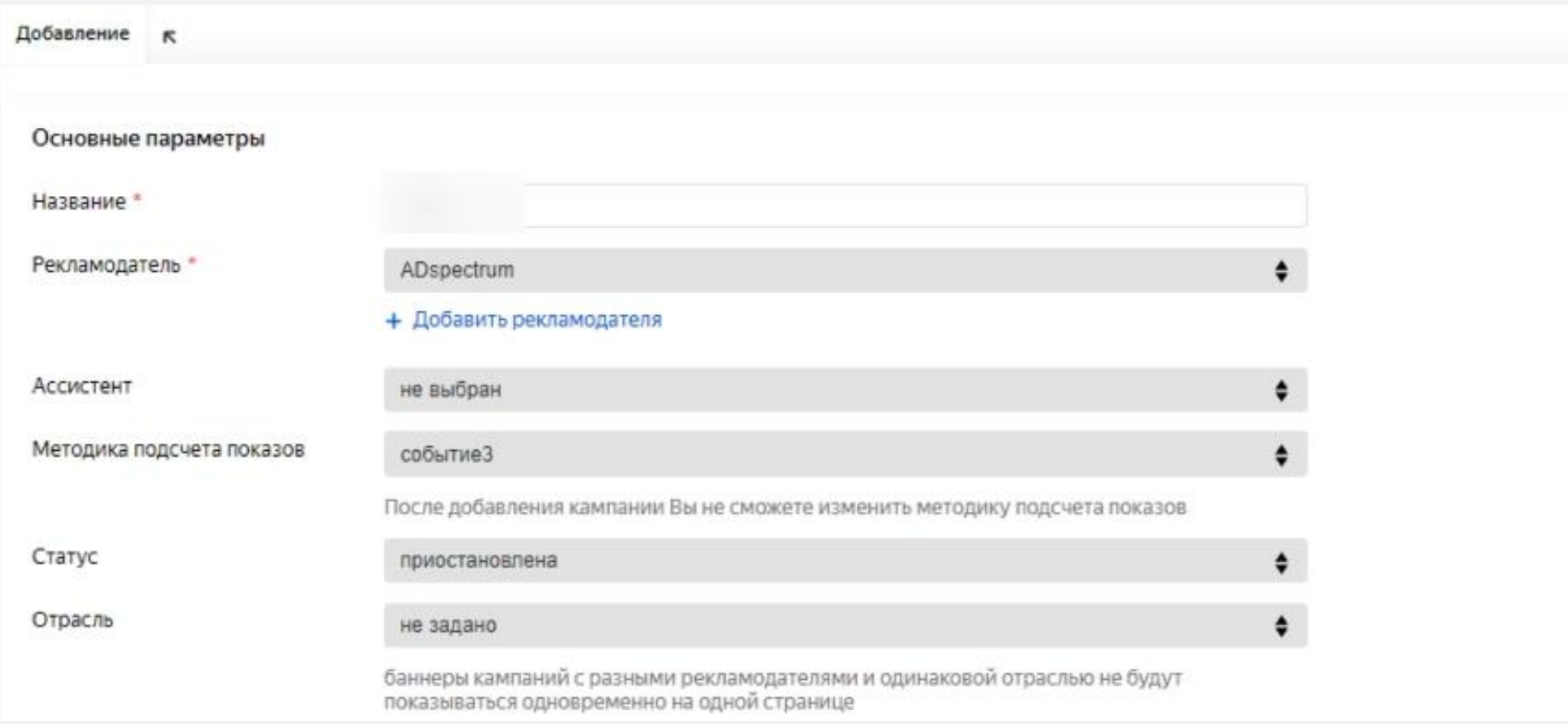

Указываем название, рекламодателя и методику подсчета показов.

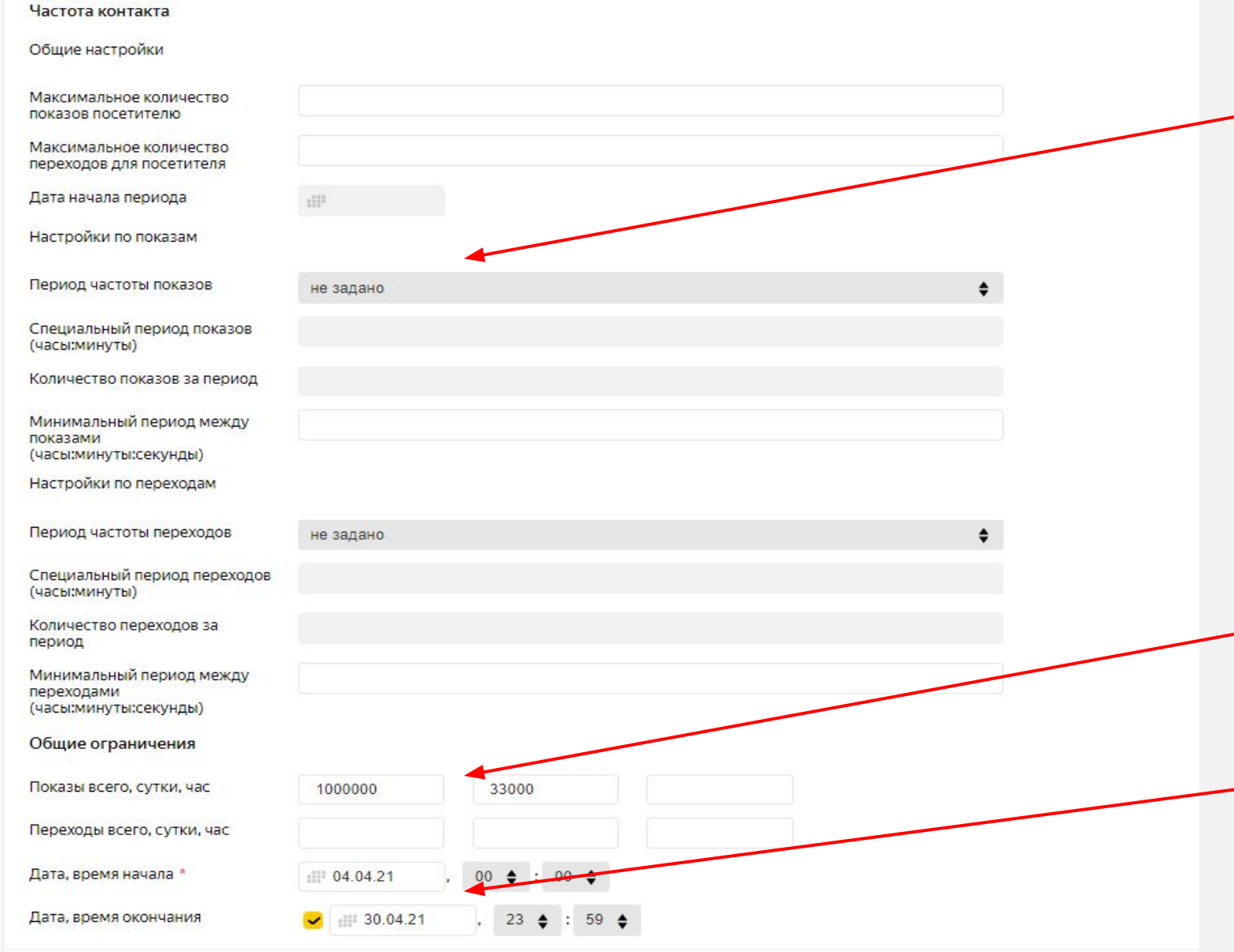

### Устанавливаем

### частоту показов

Ограничение по частоте можно установить как на уровне рекламодателя, так и на уровне флайта/баннера

Далее указываем общий/дневной объем показов и период рк При необходимости возможно задать объем показов в час, а также

ограничение по количеству

Переходов.

# Шаг 2. Создание флайта

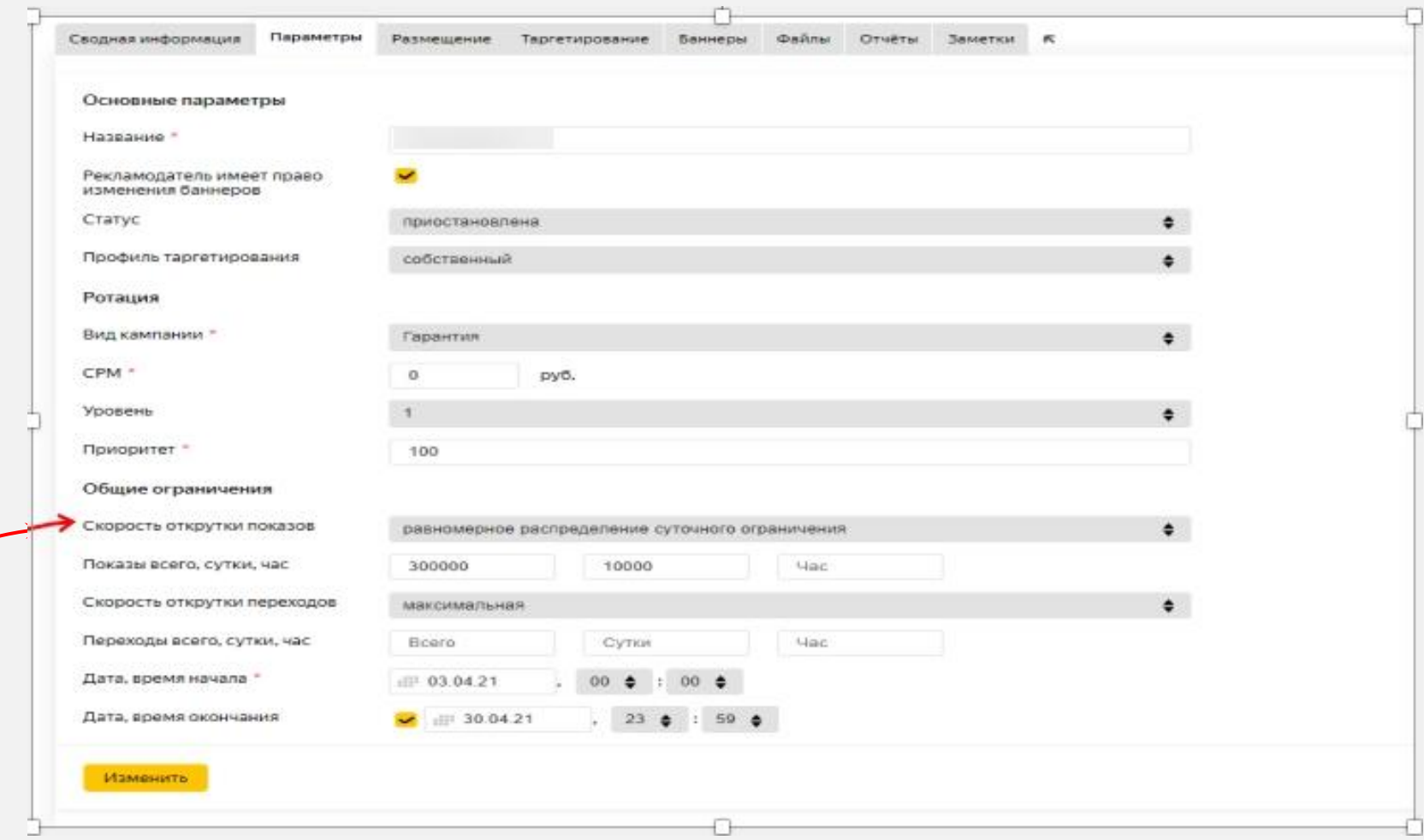

Указываем название флайта, общий / дневной объем показов и период.

На уровне флайта возможно контролировать скорость открутки рк. По умолчанию устанавливаем «равномерное распределение суточного ограничения», но если необходимо открутить бюджет как можно скорее, выбираем «максимальная».

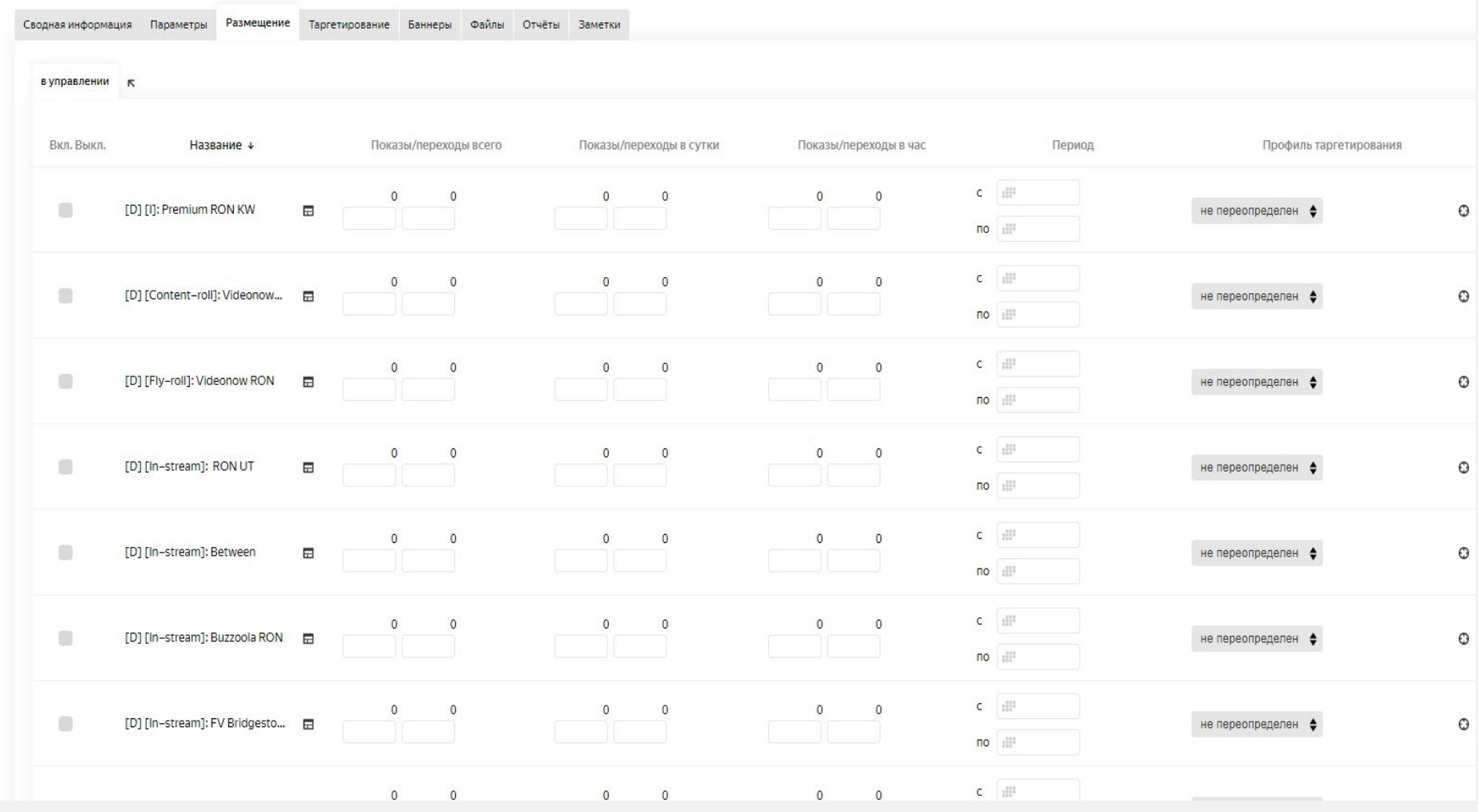

#### **РАЗМЕЩЕНИЕ**

Основным критерием при выборе поставщика трафика служит маржинальность и соответствующее качество инвентаря.

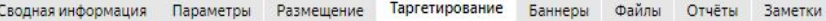

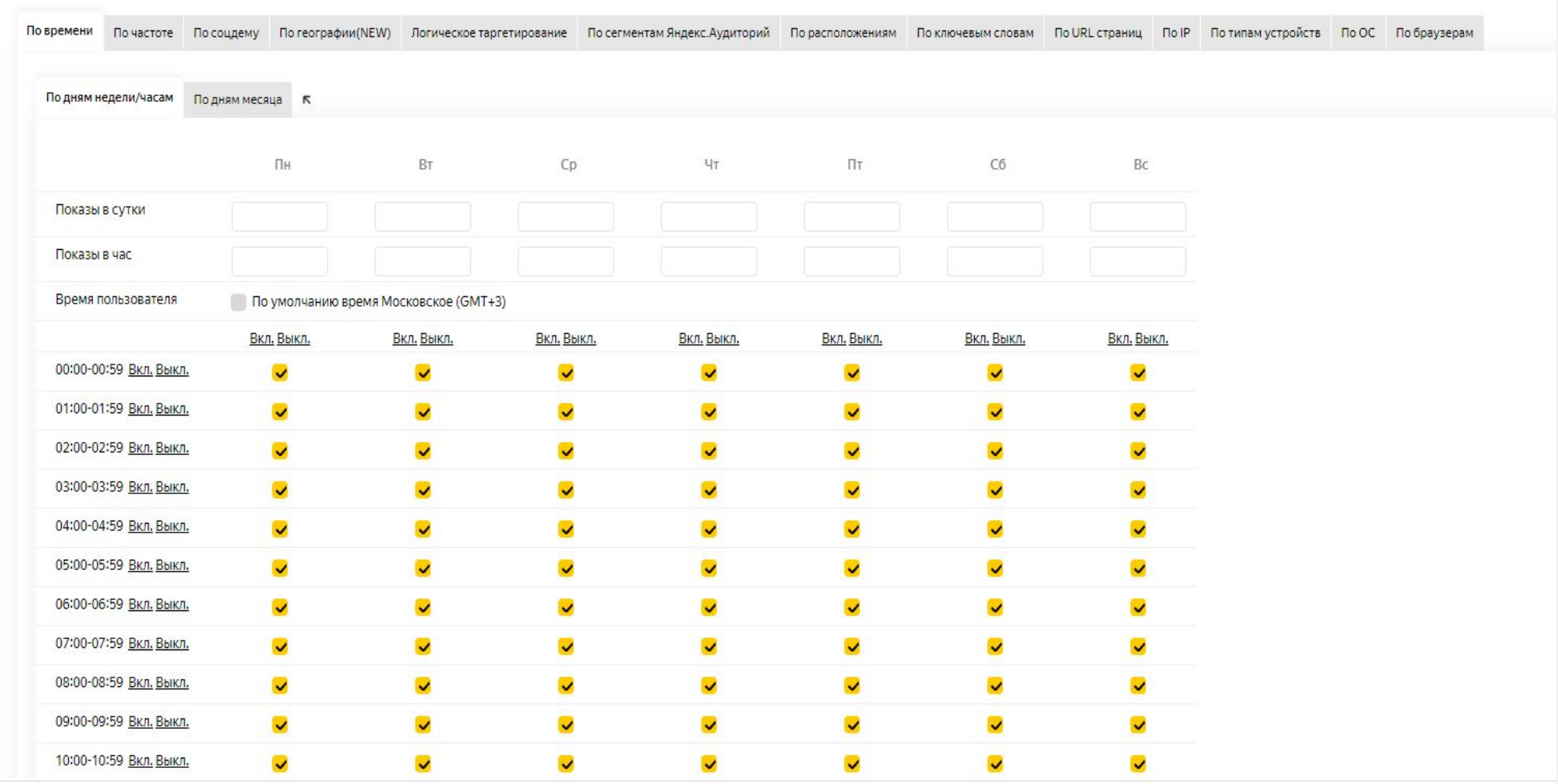

#### ТАРГЕТИРОВАНИЕ

Здесь устанавливаем таргетинги по аудиторным параметрам в соответствии с медиапланом. Часы размешения, пол, возраст, доход, страна/город, устройство, браузер, операционная система.

# Шаг 3. Создание баннера

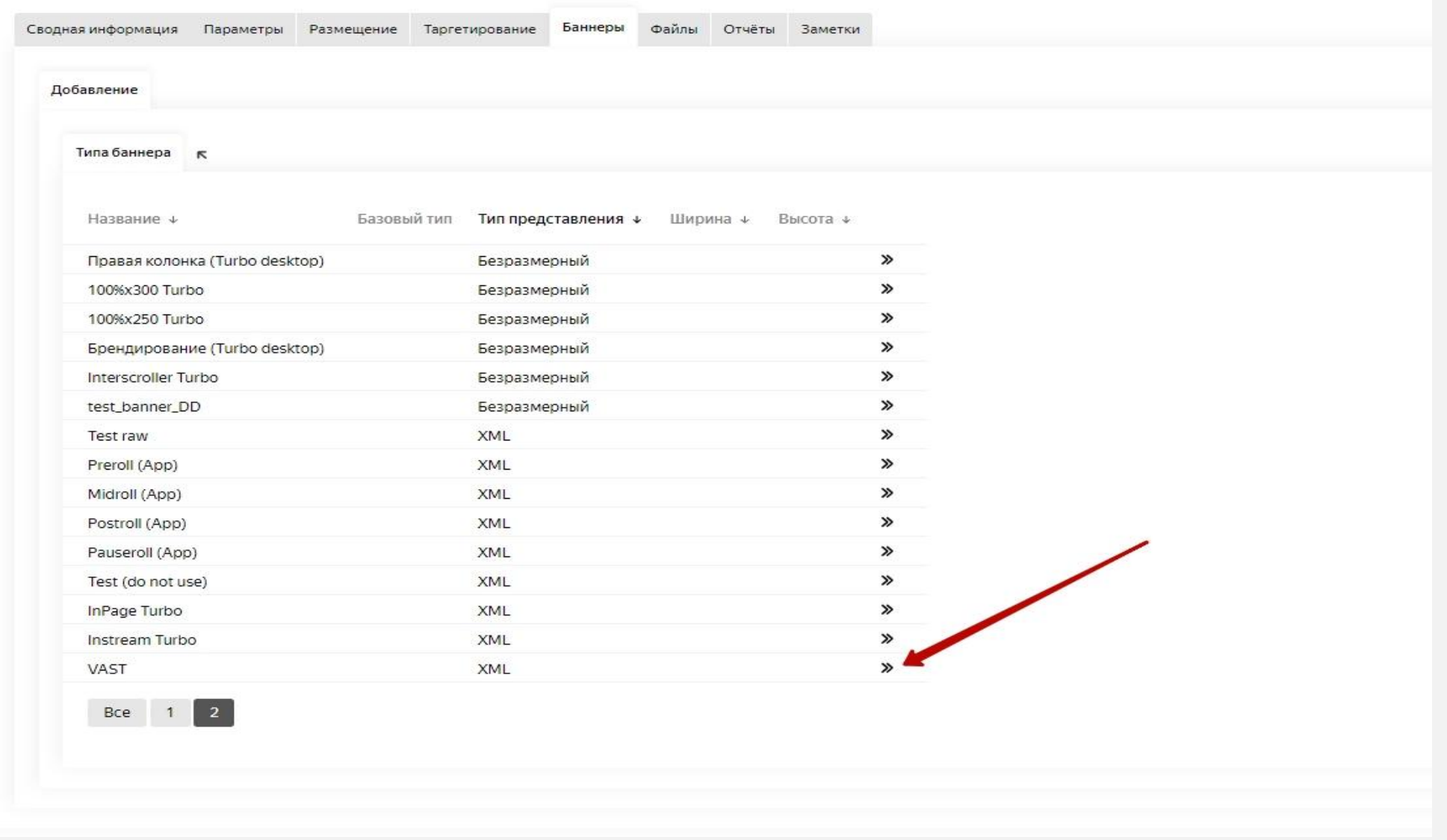

После нажатия «Добавить», переходим на вторую страницу и находим строку «VAST», как на скриншоте.

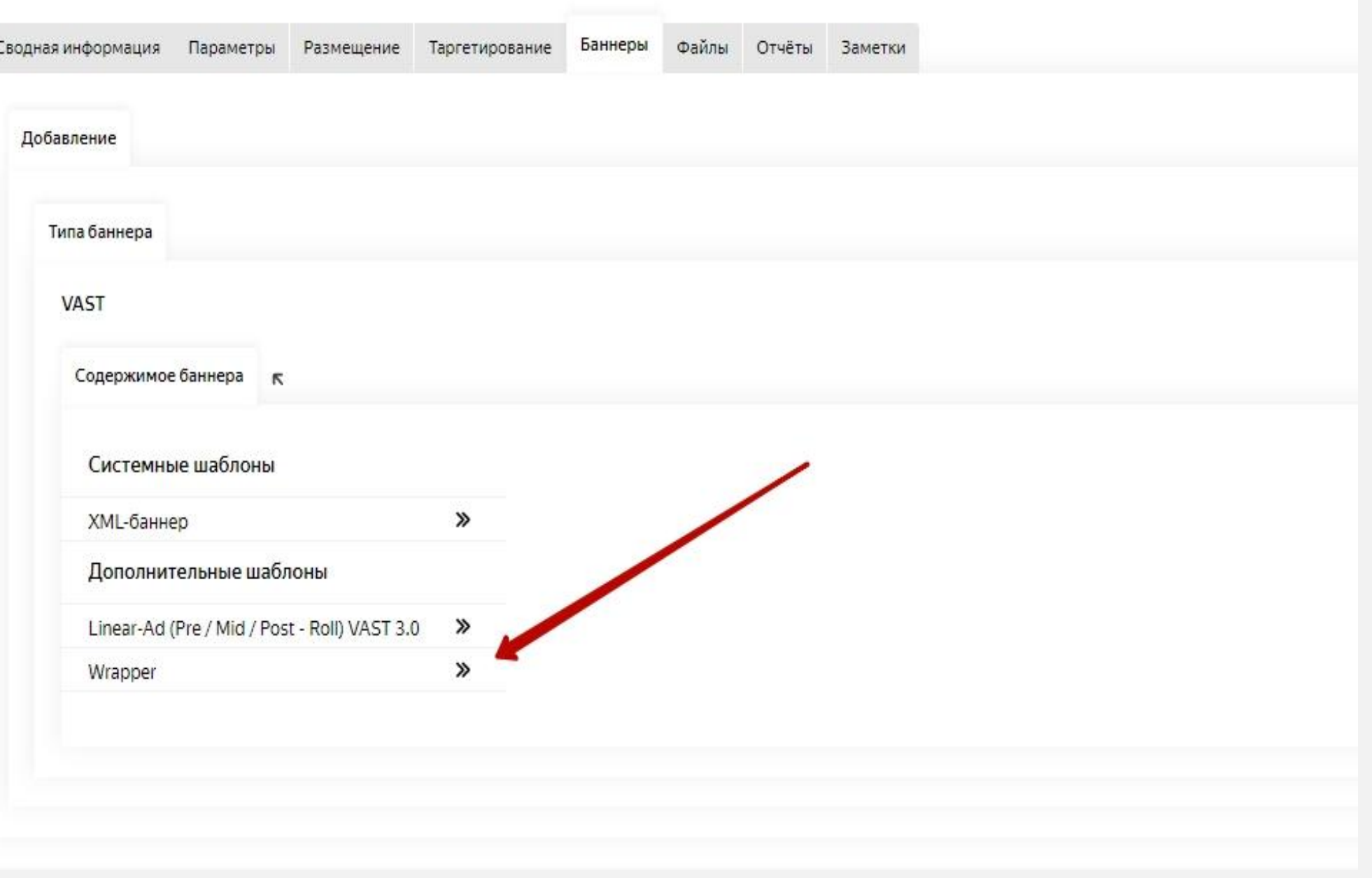

Выбираем Wrapper.

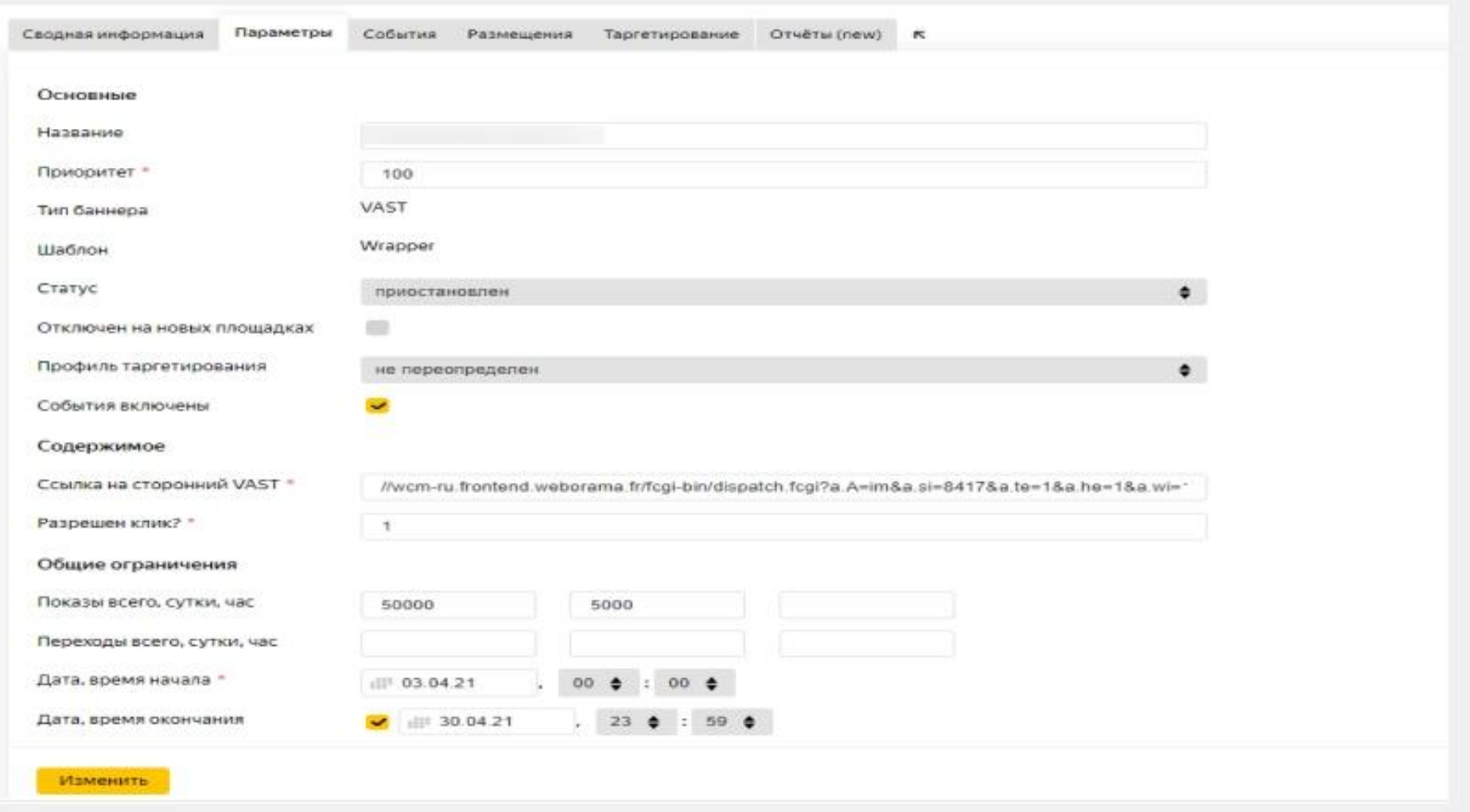

- Отключен на новых площадках убираем галочку.
- События включены устанавливаем галочку.
- В поле «Ссылка на сторонних VAST» вставляем васт (без протокола https:)
- Указываем общий/дневной бюджет, а также период ротации баннера, после чего нажимаем «Добавить».

На уровне баннеров существует возможность выставления индивидуальных таргетингов. Для этого необходимо перейти в раздел «Таргетирование», поставить галочку в поле «Настройки переопределены» и установить нужные таргетинги для баннера. В случае, если в поле «Настройки переопределены» галочка не стоит, значит баннеры будут ориентироваться на таргетинги установленные на уровне флайта.

## Шаг 4. Отчеты

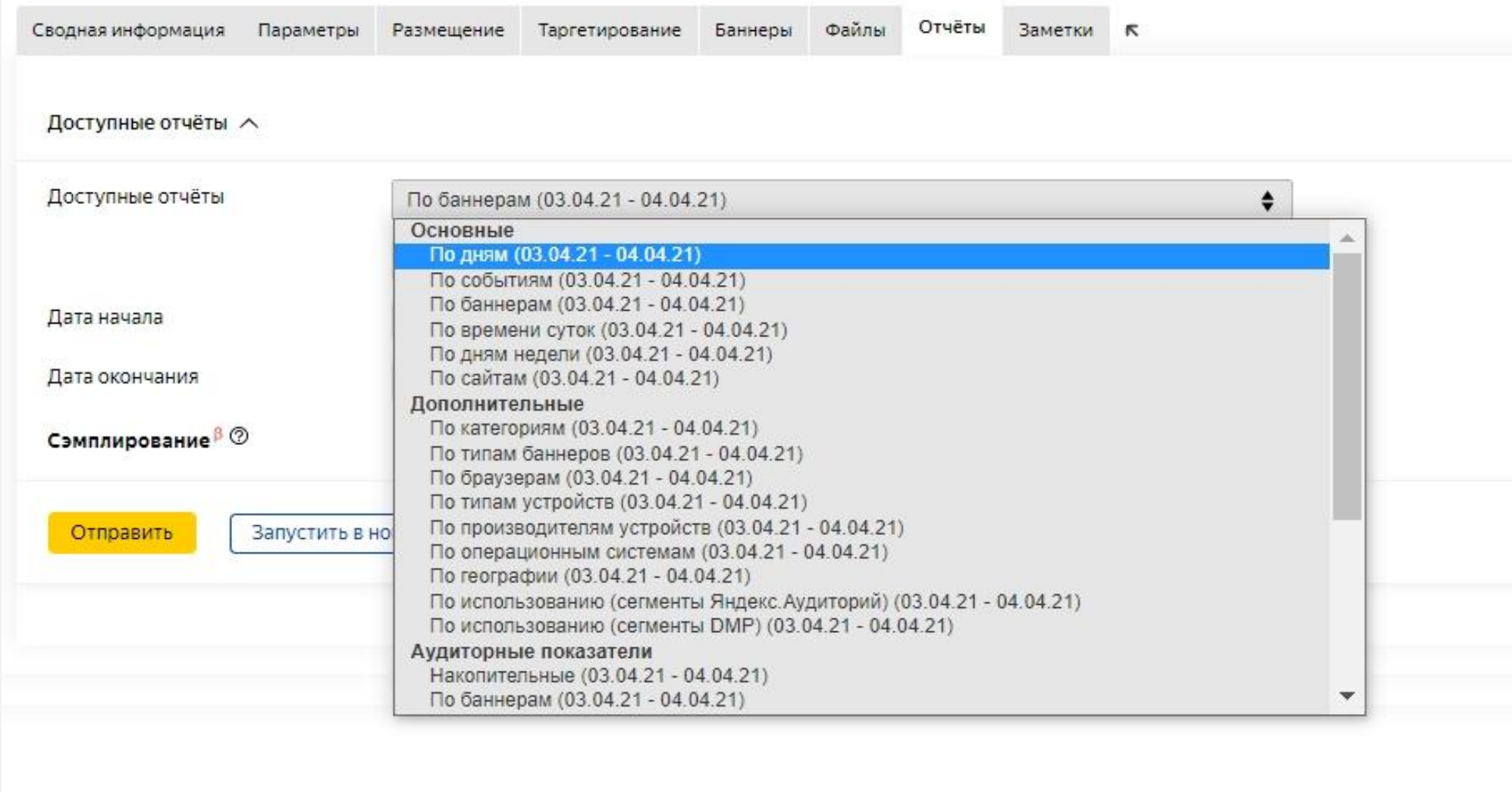

После запуска рекламной кампании необходимо отслеживать ее результаты на регулярной основе. Отчёты можно строить на любом уровне (рекламодатель/флайт/баннер).

- Отчёт «По дням» позволяет отследить динамику по показам/охвату/кликам в разбивке по дням.
- Отчёт «По событиям» позволяет проанализировать квартили за определенный период.
- Для того чтобы вывести суммарный охват за весь период размещения, необходимо выбрать отчёт «Накопительные» и выбрать нужный период.
- Помимо вышеперечисленных отчетов существует множество возможностей для анализа рекламной кампании, в том числе отчёты по установленным таргетингам.

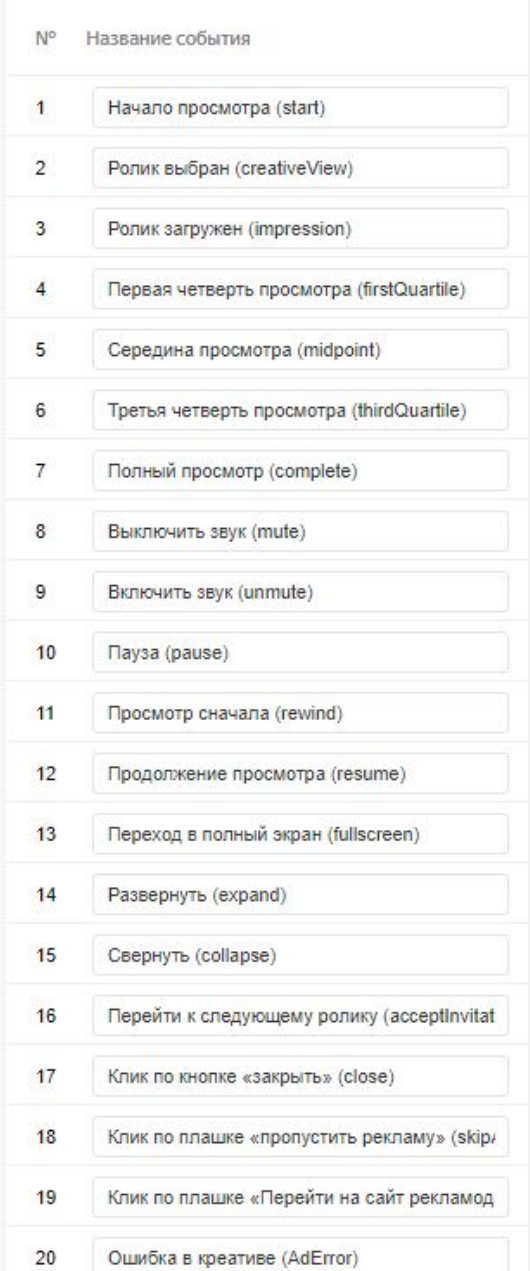

Ознакомиться с событиями можно на уровне баннеров в разделе «События»

### Успешных рекламных кампаний!